# WIFI Troubleshooting

### Windows 10

- 1. Click the *Wi-Fi* **button** from the bottom-right corner of the taskbar.
- 2. Click **Network & Internet settings**.
- 3. Choose Wi-Fi on the left panel and click **Manage Wi-Fi settings**.

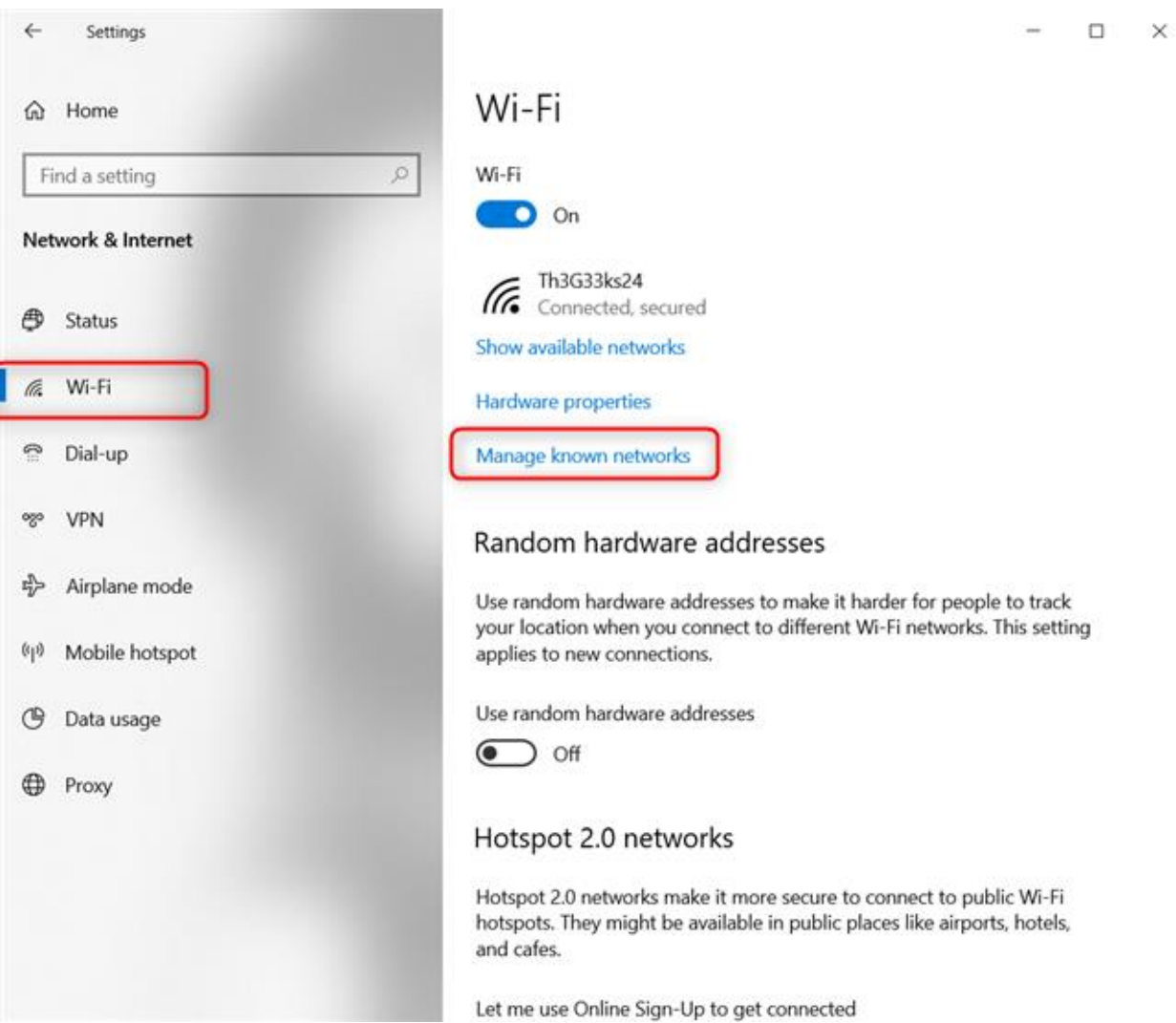

- 4. Under **Manage known networks,** click the network you want to delete.
- 5. Click **Forget.** The wireless network profile is deleted.
- 6. **Repeat** for the remaining Stanford wireless networks.
- 7. After this please join back the Wi-Fi network "**UIC-WIFI"** using your **NETID** and **Password.**

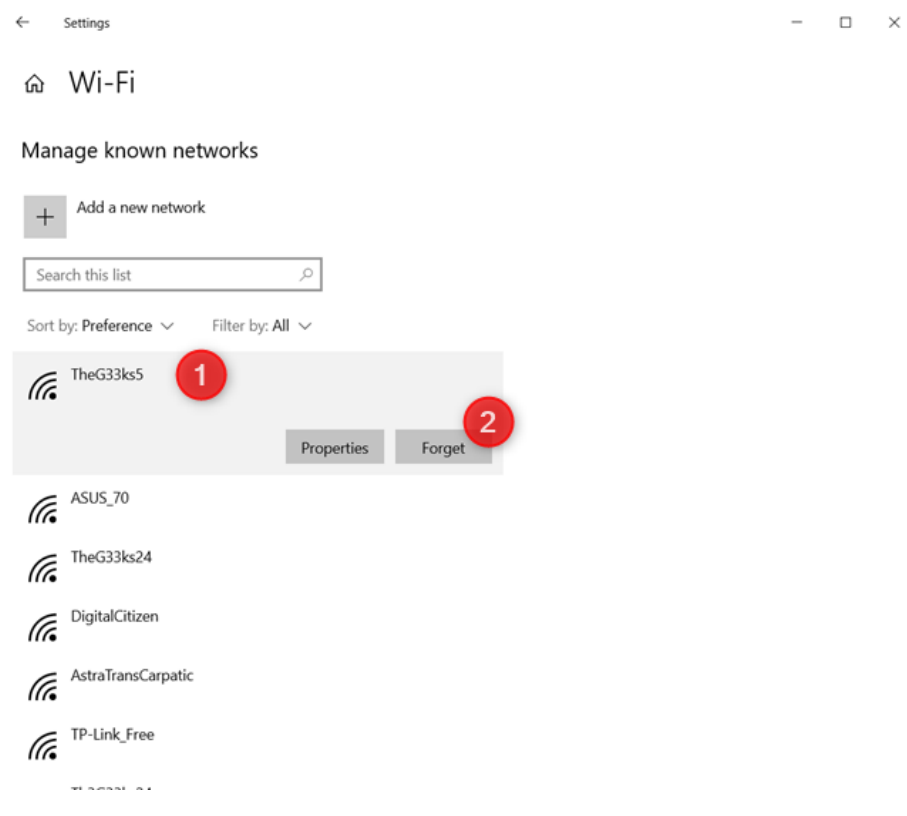

#### macOS

To forget a wireless network in macOS:

- 1. At the top of your screen, click the Wi-Fi symbol  $\widehat{\mathcal{P}}$  and then select Open Network **Preferences**.
- 2. In the lower right, choose **Advanced**.

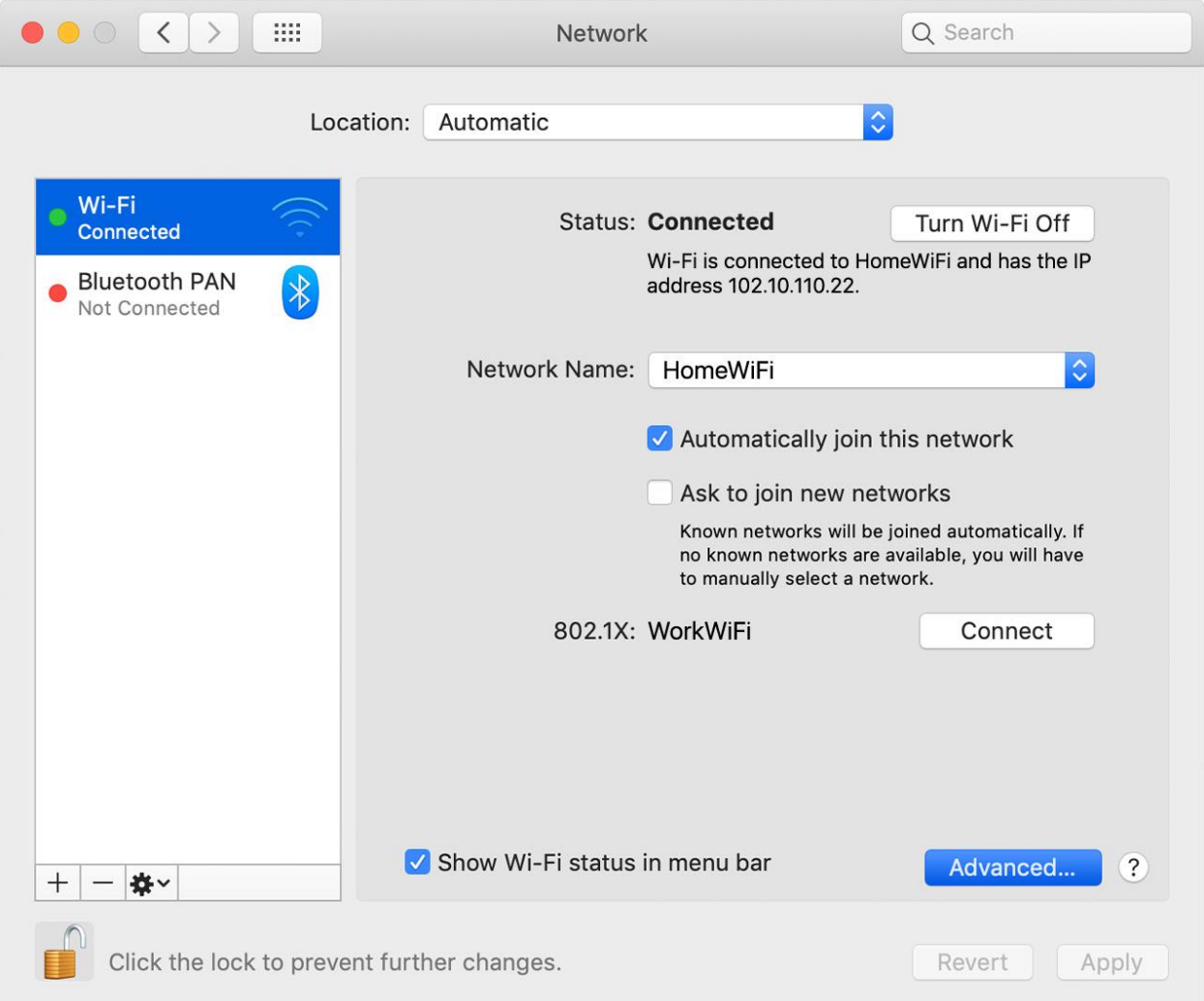

- 3. Under "Preferred Networks", select the Wi-Fi network to be removed.
- 4. **Click -** (the minus sign) to forget the network.
- 5. Click **OK**.
- 6. After this please join back the Wi-Fi network "**UIC-WIFI"** using your **NETID** and **Password.**

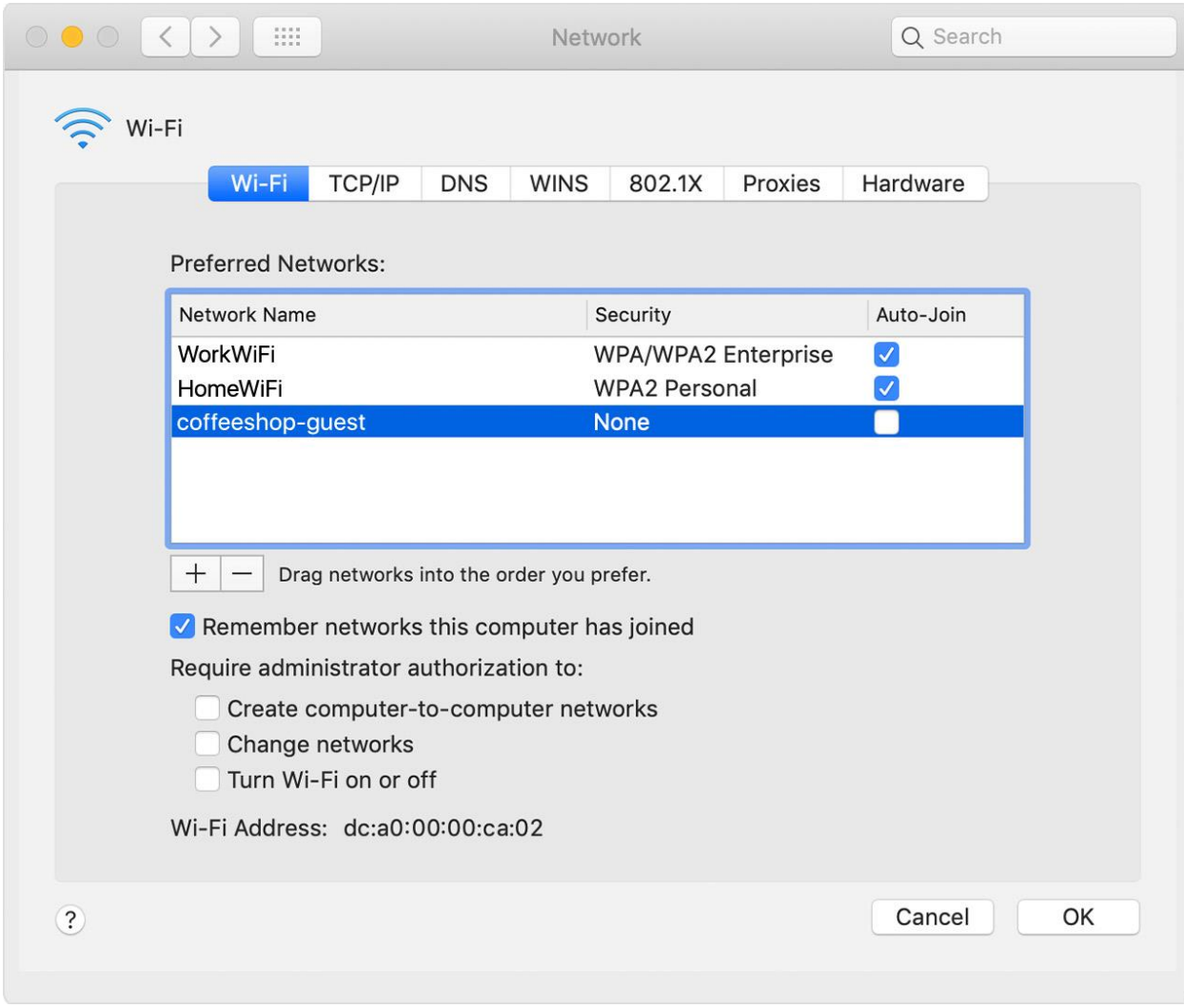

# On Mobile

## Android

To forget a wireless network on your Android mobile device:

- 1. From the home screen, choose **Settings**.
- 2. In the settings menu, choose **Wi-Fi**.
- 3. Press and hold the Wi-Fi network to be removed, and then choose **Forget**.
- 4. After this please join back the Wi-Fi network "**UIC-WIFI"** using your **NETID** and **Password.**

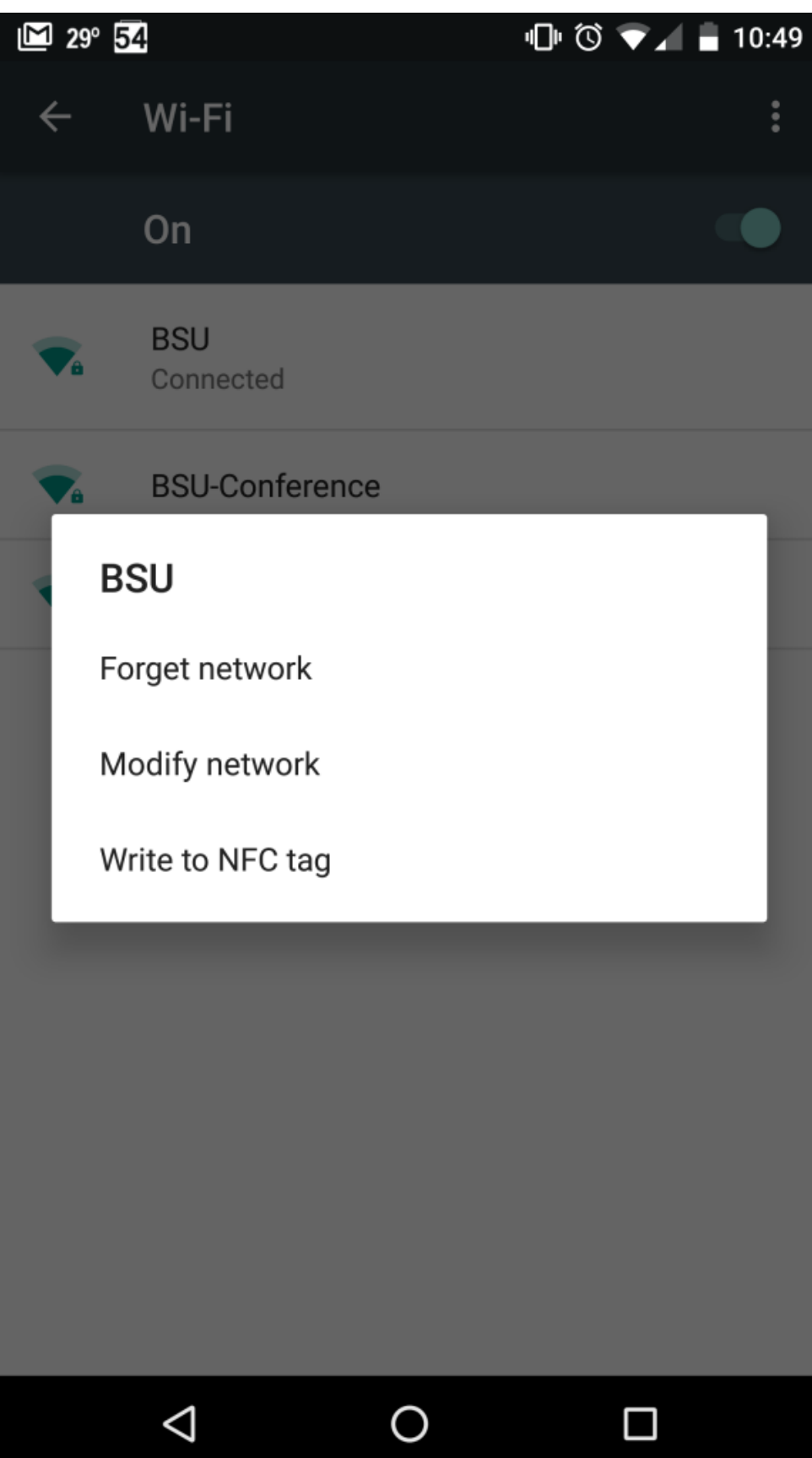

## iOS

To forget a wireless network on your iPhone or iPad:

- 1. From the home screen, choose **Settings**.
- 2. In the settings menu, choose **Wi-Fi**.
- 3. Locate the Wi-Fi network to be removed and **click the blue symbol next to the name**.
- 4. If the option to forget the network is available, **tap Forget this Network**. If that option is not available:
	- a. From the home screen, choose **Settings**.
	- b. In the settings menu, choose **General**.
	- c. Locate and tap **Profile**.
	- d. **Select the profile** for Wi-Fi network to be removed, and **tap Delete profile**.
- 5. After this please join back the Wi-Fi network "**UIC-WIFI"** using your **NETID** and **Password.**

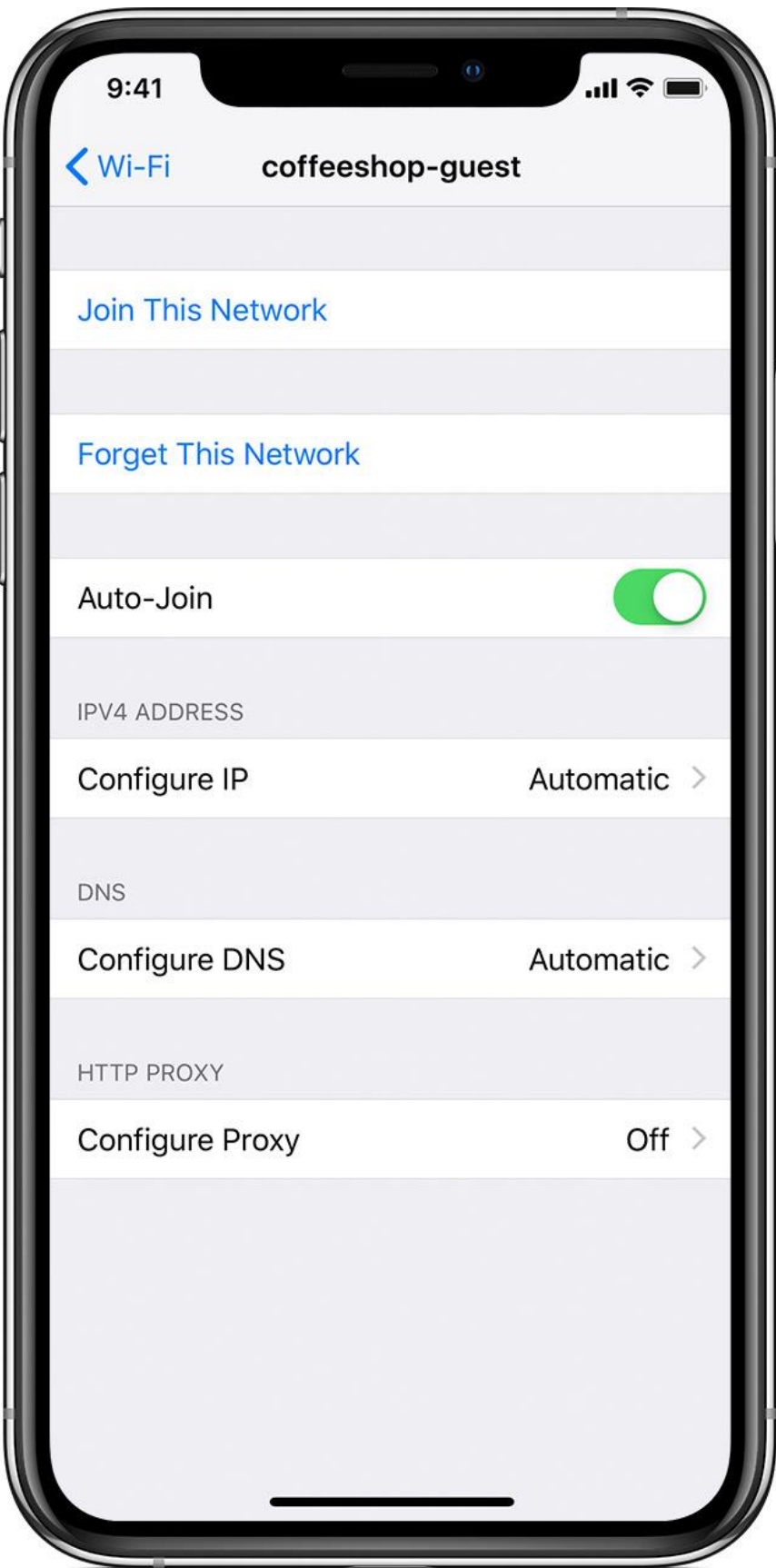